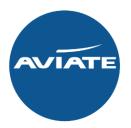

# System User Guide

### Contents

Login and Welcome Creating your booking:

Availability Search

Availability response

Filters

Selecting your Flights

Quote Confirmation

Book

Reminders

Pre-ticket Amendments

Pay & Ticket

**GDS Ticketing** 

To Do List

#### **User Account Management:**

Basics

Enable/Disable User & Change Booking Ownership

Add User

**Contact Us** 

## Login

Access the Aviate booking site www.aviateworld.com using the username and password provided.

### Incentives

Airline incentives are displayed here for the chance to be added into a draw to win amazing prizes such as flights, days out, meals & gifts.

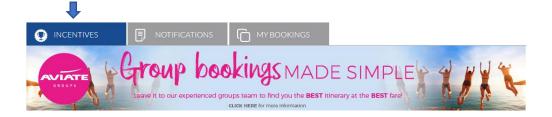

# Notifications

Updates and announcements for all airlines will be displayed on the Notifications tab.

Hint: You can open a notification in a popup using the icon to the right of each notification title.

| E) [Posted: 28/06/2018] - South African Airways: IT Business and Economy Special Offers |     |
|-----------------------------------------------------------------------------------------|-----|
| [Posted: 01/05/2018] - WestJet: Economy Seat Sale                                       | (H) |
| El [Posted: 20/06/2018] - BAI Ticket Amendments, Ticket Request and Ticket Refund Forms | B   |
| [Posted: 28/06/2018] - Air New Zealand: Special Offers to LAX                           | B   |

# My Bookings

All your bookings can be found, sorted and accessed under the My Bookings tab.

|                      |        |        |                      |   | ₽                           |                                                                    |            |       |                               |  |
|----------------------|--------|--------|----------------------|---|-----------------------------|--------------------------------------------------------------------|------------|-------|-------------------------------|--|
| 0                    |        | P      | NOTIFICATIONS        | ſ | MY BOOKINGS                 |                                                                    |            |       | Advance Search                |  |
| Booking<br>Reference | ÷      | PNR 🔶  | Ticket<br>Deadline ✓ |   | Status                      | Flights                                                            | Fare Types | Notes | ₩                             |  |
| o                    |        | PNR    | F:                   |   | Booking Status              | ✓ F:<br>T:                                                         | All        | ~     | O <sub>2</sub> ⊕ <sub>2</sub> |  |
| e 🔶                  | 353009 | S2MU9D |                      |   | Post-ticketing cancellation | 25-Jun GLA-YYZ<br>18-Jul YYZ-GLA                                   | TSI        |       | Search                        |  |
| B                    | 412807 | W87HWR | 10-Apr-2019 23:59    |   | Booked not ticketed         | 25-May LGW-DXB<br>26-May DXB-MRU<br>2-Jun MRU-DXB<br>3-Jun DXB-LGW | ITE        |       | Sedicit                       |  |
| B                    | 412806 | W7DOEM | 28-Sep-2018 23:59    |   | Booked not ticketed         | 3-Nov LGW-DXB<br>4-Nov DXB-MLE<br>14-Nov MLE-DXB<br>14-Nov DXB-LGW | ITE        |       |                               |  |

Hint: You can open a booking in a new tab using the icon to the left of the booking reference.

Searching My Bookings – Clicking the down arrow gives the option to search by Booking Reference, PNR, Ticket Deadline, Status, Flights and Revenue Stream. Advance search options are also available by Booked date, Ticket Numbers or Passenger name.

Customizing your search – The My Bookings Tab can show a maximum of 7 columns which can be customized depending on the information you want to see. When clicking the **customize** icon at the filters Booking Reference, Status, PNR and Notes are mandatory fields but the remaining filters are optional.

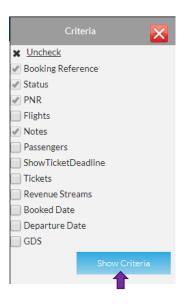

# Creating your booking

### Availability search

Search for flights using the search box located on the homepage. Here you can specify an Airline and Fare Type, or simply search across all our partner airlines.

| Q <sub>0</sub> FI                               | lght    | SEARCH           |          |
|-------------------------------------------------|---------|------------------|----------|
| Recent &<br>Favourites                          |         | LON - JFK        | v 🗲      |
| Open Jav                                        |         | One Way<br>Cabin |          |
| From:                                           |         |                  | ् 🔶      |
| To:                                             |         |                  | Q        |
| Depart:                                         |         |                  |          |
| Return:                                         |         |                  |          |
| Cabin:                                          | Economy | 1                | ~        |
| Adult:                                          | Ch<br>0 |                  | iant:    |
| Show availab<br>Include taxes<br>Direct flights | only    |                  | <b>v</b> |
| Branded fare                                    | s view  |                  | •        |
| GDS                                             |         |                  |          |
| Amadeus                                         |         |                  | *        |
| All Partner A                                   | irlines |                  | ~        |
| Fare Type                                       |         |                  | •        |
| 2 selected                                      |         |                  | ~        |
| Outbound tin                                    | ne:     | Return time:     |          |
| Any Time                                        | ~       | Any Time         | •        |
|                                                 |         | Search           |          |

Hint: Unsure of an airport? Click  $\bigcirc$  to search by country.

Quick Tip: You can pin routes to your favourites by clicking <sup>III</sup> from your recent itineraries. To remove them simply click again.

### Availability response

When searching your itinerary through the system, **Branded fares view** will be the default but you can untick this box if you prefer to use the old view.

| 🗂 Availability                                                     | £                     | Summary            | Ę                                                       | 乃 Passengers            |                      |                                               |                                                        | Review & Continue |
|--------------------------------------------------------------------|-----------------------|--------------------|---------------------------------------------------------|-------------------------|----------------------|-----------------------------------------------|--------------------------------------------------------|-------------------|
| From:<br>LON, London Q                                             | To:<br>JNB, Johannesb |                    | Depart:<br>01-Aug-2018                                  | Journey type:<br>Return | Airline:<br>Selected | Cabin:<br>Conomy<br>Stops:<br>GOS:<br>Amadeus | Include taxes  Direct flights only  Branded fares view |                   |
| Filters                                                            |                       | Shortc             | uts <sup>18</sup>                                       | Routes 8                | & Fares              | V U Vinadeus                                  | Se                                                     | irch              |
| Total Recommendations<br>Total Itineraries                         | 78 🕌<br>250 Most Pe   | pular - Cheapest N | £1556.61<br>Aost Popular - Quickest<br>TURKISH AIRLINES | 2 £1026.61 & £1040      |                      |                                               |                                                        |                   |
| Filters Expand All Reso                                            | et All                | EMIRATES           | LGW                                                     | 1STOP                   | JNB<br>STN           | Deadline 16 July 2018     Eco Saver           | CHEAPEST<br>31tinerary Options<br>£983.49              | ~                 |
| Ticketing Airlines     Operating Airlines     Fare Types           |                       | EMIRATES           | LGW                                                     | 1STOP                   | JNB                  | Deadline 16 July 2018     Eco Saver           | 9 Illinerary Options<br>£983.49                        | ~                 |
| <ul><li>&gt; Ticketing Deadline</li><li>&gt; Connections</li></ul> |                       | EMIRATES           | LGW                                                     | 15TOP                   | JNB                  | Deadline 16 July 2018     Eco Saver           | 3 Itinerary Options<br>£984.49                         | ~                 |
| Outbound Duration     Departure Points     Arrival Points          |                       | EMIRATES           | LGW                                                     | 1STOP                   | JNB STN              | Deadline 16 July 2018     Eco Saver           | 1 Itinerary Option<br>£984.49                          | ~                 |

### Fast Track

Most popular shortcut offers the cheapest and shortest option available from one of our most popular airline partners.

Simply click the shortcut option to select the applicable flights

When the recommendations appear, you will need to select the downwards arrow to show the different route options.

| 런 Availability                                                     | £ Summary                           | 8                                                   | Passengers                                        |                                                                |                                                |           |                                                                                            | Review & Continu                         |
|--------------------------------------------------------------------|-------------------------------------|-----------------------------------------------------|---------------------------------------------------|----------------------------------------------------------------|------------------------------------------------|-----------|--------------------------------------------------------------------------------------------|------------------------------------------|
| Froms Id<br>LON, London Q                                          | e<br>VB, Johannesburg O R Tambo I 🔍 | Depart:<br>01-Aug-2018<br>Return:<br>08-Aug-2018    | Journey type:<br>Return<br>Adult: Child:<br>1. 0. | Airline:<br>5 selected<br>Infant: Fare Type:<br>0 C 1 selected | Cabin:<br>Economy<br>Stops: GDS:<br>V 0 C Amad | eus       | <ul> <li>Include taxes</li> <li>Direct flights only</li> <li>Branded fares view</li> </ul> | <b>Search</b>                            |
| Total Recommendations 7<br>Total Itineraries 25                    |                                     | E1556.61 Most Bogular - Quident TURKISH AIRLINES ET | É1026.61 🥷 É1040                                  |                                                                |                                                |           |                                                                                            |                                          |
| Filters       Expand All     Reset All       > Price               | EMIRATES                            | LGW                                                 | 15TOP                                             | JNB                                                            | Deadline 16 July 2018     Eco Saver            |           | CHEAPEST<br>3Itinerary Options<br>£983.49                                                  | ^                                        |
| <ul> <li>Ticketing Airlines</li> <li>Operating Airlines</li> </ul> | Itinerary Option 1                  | LGW                                                 | 07h 05m<br>Economy (U)                            | 2Aug 2018, 00:35                                               | ê O                                            | Eco Saver | Q ···                                                                                      | <b>£983.49</b><br>Lx Adult fare: £983.49 |
| Fare Types     Ticketing Deadline                                  | EK0761                              | DXB<br>2 Aug 2018, 04:05                            | C08h 10m<br>Economy (U)                           | JNB<br>2Aug 2018, 10:15                                        | ê (Ç                                           | Eco Saver | <u></u>                                                                                    |                                          |
| Connections     Outbound Duration                                  | EK0766                              | JNB                                                 | COSh OOm<br>Economy (Q)                           | 9 Aug 2018, 08:20                                              | ê O                                            | Eco Saver | S                                                                                          | Ticketing Deadline<br>16 July 2018       |
| Departure Points                                                   | EK0033                              | DXB<br>9 Aug 2018, 09:30                            | 07h 35m<br>Economy (Q)                            | 9Aug 2018, 14:05                                               | ê <b>O</b>                                     | Eco Saver | S                                                                                          | Select                                   |

This displays the different routes available with costs and via point if applicable and further information on this fare including Rules, Fare Type and Ticketing Deadline.

You can view the fare rules by clicking the clipboard icon. If you hover over the flight number more flight details will appear. The 3 main indicators will show as a quick view for each option (Baggage, Meals, Seating) then clicking the 3 dots will display additional details of what fare families are offered. If the airline does not return this information these indicators will be greyed out with a hover over showing **Not Returned**.

This will display a list of attributes for this Economy Saver fare. (At a charge, included or not offered) default will show what is included but if the package did have things not offered you can view these by clicking the purple button.

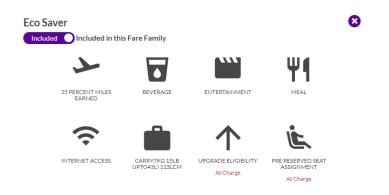

#### **Filters**

You can filter your search results by Fare Types, Price, Airlines, Ticketing Deadline, Flight Duration, Aircraft Type, Cabins, Branded Fares, Departure Points, and Arrival Points & Stops. These filters are displayed as sliders or lists, which can all be reset with **Reset All** displaying the original availability.

Alternatively, to hide the filters click the arrow.

| $\gamma$ Filters                                                                                               |                                                        |
|----------------------------------------------------------------------------------------------------|--------------------------------------------------------|
| Expand All                                                                                                    | Reset All                                              |
| V Price                                                                                                    |                                                        |
| MIN: £983.49 MA<br>£1016.17 - £1442.20                                                                         | X: £1962.20                                            |
| ✓ Ticketing Airlines                                                                                           |                                                        |
| Select/Unselect All                                                                                            | From                                                   |
| Emirates (EK)<br>Ethiopian Airlines (ET)<br>Ethiad Airways (EY)<br>Kenya Airways (KQ)<br>Turkish Airlines (TK) | £983.49<br>£1026.61<br>£1149.31<br>£1040.01<br>£987.56 |
| > Operating Airlines                                                                                           | 5                                                      |
| ✓ Fare Types                                                                                                   |                                                        |
| Select/Unselect All                                                                                            |                                                        |
| Inclusive Tour Fare                                                                                            | Π                                                      |
| > Ticketing Deadline                                                                                           | e                                                      |
| ✓ Connections                                                                                                  |                                                        |
| Select/Unselect All                                                                                            |                                                        |
| <ul><li>✓ 1</li><li>2</li></ul>                                                                                |                                                        |

Note: The system can offer an alternative route in your availability search. This will only happen if you specify the airline and there is a departure airport with a cheaper fare. For example, if you specify Edinburgh as your departure point but Glasgow is cheaper it will still give you fares for Edinburgh but also offer Glasgow (as below).

| 苗 Availability                                                            |             | £ Summary | <u>ا</u> گ                                       | Passengers                               | Ticketing Deadline: 14 J                                      | uly 2018                                     |                                                                     | Review & Continue |
|---------------------------------------------------------------------------|-------------|-----------|--------------------------------------------------|------------------------------------------|---------------------------------------------------------------|----------------------------------------------|---------------------------------------------------------------------|-------------------|
| From:<br>EDI                                                              | Q YYZ       | ۹.        | Depart:<br>01-Aug-2018<br>Return:<br>08-Aug-2018 | Journey type:<br>Return<br>Adult: Child: | Airline:<br>1 selected<br>Infant: Fare Type:<br>0  2 selected | Cabin:<br>Economy<br>Stops:<br>CO<br>Amadeus | V Include taxes<br>Direct flights only<br>V Branded fares view<br>S | earch             |
| Total Recommendation:<br>Total Itineraries                                | s 72<br>344 | E709.22   | £759.86<br>Aircanada                             |                                          |                                                               |                                              |                                                                     |                   |
| Filters Expand All Price                                                  | Reset All   | AIRCANADA | GLA                                              | DIRECT                                   | YYZ                                                           | Deadline 14 July 2018     Standard           | 1 Rinerary Option<br>£709.22                                        | ~                 |
| <ul><li>&gt; Ticketing Airlines</li><li>&gt; Operating Airlines</li></ul> |             | AIRCANADA | GLA                                              | 2 STOPS<br>DIRECT                        | YYZ                                                           | Deadline 14 July 2018     Standard           | ALTERNATIVE ROUTE<br>1 Itinerary Option<br>£709.22                  | ~                 |

From this page you can also upsell by clicking the **Upsell** button, a list of FF upsell options will appear next to your route option as below, you can flick through these and choose which Fare Family suits you.

| Availability                                               | £ Summary                        |                                                  | 🖉 Passenger         | '5                                                |                                                            |                             |                                       |                |                                                                                            | Review & Cor                                |
|------------------------------------------------------------|----------------------------------|--------------------------------------------------|---------------------|---------------------------------------------------|------------------------------------------------------------|-----------------------------|---------------------------------------|----------------|--------------------------------------------------------------------------------------------|---------------------------------------------|
| t. London Q /                                              | IB, Johannesburg O R Tambo I 🛛 🔾 | Depart:<br>01-Aug-2018<br>Return:<br>08-Aug-2018 | 11                  | Journey type:<br>Return<br>Adult: Child:<br>1 0 0 | Airline:<br>Selected<br>Infant: Fare Type:<br>0 1 selected | ♥ E<br>St                   | abin:<br>conomy<br>ops: GDS:<br>Amade | ius            | <ul> <li>✓ Include ta</li> <li>✓ Direct flip</li> <li>✓ Branded flip</li> <li>✓</li> </ul> | ghts only                                   |
| otal Recommendations 7                                     | Most Popular - Cheapest          | £1556.61<br>Most Popular - Quickest              | <b>_</b> £1026.     | 61 <b>《</b> £104                                  | 0.01 effo £1149.31                                         |                             |                                       |                |                                                                                            |                                             |
| Filters 250<br>Filters<br>kpand All Reset Al<br>Price      | A COMPANY                        | LGW                                              |                     | S KENYA AIRWAY                                    | JNB STN                                                    | Deadline 16 J     Eco Saver | uly 2018                              |                | CHEAP<br>31tinerary<br>£983                                                                | Options                                     |
| > Ticketing Airlines                                       | Itinerary Option 1               | Upsell 1 - £2395.49                              | Upsell 2 - £2372.49 | Upsell 3 - £3783.49                               |                                                            |                             |                                       |                |                                                                                            |                                             |
| > Operating Airlines                                       | EK0016                           | LGW<br>1 Aug 2018, 14:30                         |                     | 07h 05m<br>Economy (U)                            | 2 Aug 2018, 00:35                                          | Ê                           | 0                                     | Eco Saver      | S                                                                                          | £2372.49<br>1x Adult fare: £2372.49         |
| <ul> <li>Fare Types</li> <li>Ticketing Deadline</li> </ul> | EK0761                           | DXB                                              |                     | 08h 10m<br>Economy (U)                            | 2 Aug 2018, 10:15                                          | Ê                           | 0                                     | Eco Saver      | <b>S</b>                                                                                   | CHELP<br>Ticketing Deadline<br>16 July 2018 |
| > Connections                                              | EK0766                           | JNB                                              |                     | OSh OOm                                           | DXB                                                        | Ê                           | 0                                     | •              | <b>S</b>                                                                                   |                                             |
| > Outbound Duration                                        |                                  | 8 Aug 2018, 22:20                                |                     | Business (I)                                      | 9 Aug 2018, 08:20                                          |                             |                                       | Business Saver |                                                                                            |                                             |
| > Departure Points                                         | EK0033                           | DXB                                              |                     | 07h 35m                                           | STN                                                        | Ê                           | 0                                     | •              | <b>(</b>                                                                                   | Select                                      |

At this stage once you are happy with the fare and attributes, select your flight, click on the **Review & Continue** button, a tab will show to display your selected flights, fare and ticket deadline details. If you **Continue** from here, this will progress to the pricing stage with those selected flights.

| Ticketing Deadline: 16 | 6 July 2018           |                       | f          | 983 | 3.49 | Review  | & Continue |
|------------------------|-----------------------|-----------------------|------------|-----|------|---------|------------|
| Flight                 | Departure             |                       | Fare Basis |     |      | Baggage |            |
| 👙 ЕКОО16 🌔             | LGW 01-Aug-2018 14:30 | DXB 02-Aug-2018 00:35 | U1HTPGB2   | 0   | U    | 30 kg 🌔 | 07:05      |
| 👙 ЕКО761 🌖             | DXB 02-Aug-2018 04:05 | JNB 02-Aug-2018 10:15 | U1HTPGB2   | 0   | U    | 30 kg 🌔 | 08:10      |
| 🕌 ЕКО766 🌔             | JNB 08-Aug-2018 22:20 | DXB 09-Aug-2018 08:20 | Q1HTPGB2   | 0   | Q    | 30 kg 🌔 | 08:00      |
| 🕌 ЕКООЗЗ 🌗             | DXB 09-Aug-2018 09:30 | STN 09-Aug-2018 14:05 | Q1HTPGB2   | 0   | Q    | 30 kg 🌔 | 07:35      |
|                        |                       |                       |            |     |      | Co      | ntinue     |

### APD

Passengers aged 2-15 are exempt from paying Air Passenger Duty tax. When pricing, the system needs to know the age of these passengers in order to apply the correct pricing entry.

After the availability response page when the flights have been selected a pop up appears for you to specify the passenger ages.

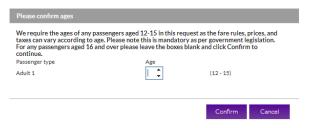

Note: If an adult passenger is over 15 you can confirm past this stage without an age specified.

If there is a booking created with youths only, the booking will automatically change to **Awaiting Manual Pricing** status and will need to be looked at by Aviate.

### **Quote Summary**

From the Summary page you can review the details of the flights you have selected, and view alternative fares if available, some flights may give you the option to **upsell** into the next cabin.

**Abandon Booking** will take you back to the homepage and Abandon the quote, alternatively you can email yourself the quote or print a copy if needed.

Hit Continue to proceed to add passenger details and complete you're booking.

|                                                                                                    |                     |                                           |                                                         |                                                                       |                                                           |                                                                                                    |                                                                           | Ticketing Dead                                                                                                    | ine: 16-Jul-2(  |
|----------------------------------------------------------------------------------------------------|---------------------|-------------------------------------------|---------------------------------------------------------|-----------------------------------------------------------------------|-----------------------------------------------------------|----------------------------------------------------------------------------------------------------|---------------------------------------------------------------------------|----------------------------------------------------------------------------------------------------|-----------------|
| Emirates IT                                                                                                    |                     |                                           |                                                         |                                                                       |                                                           |                                                                                                    |                                                                           |                                                                                                    |                 |
| LGW<br>London Gatwick                                                                                                    | to                  | DXB<br>Dubai Intl                         | 01-Aug-2018<br>14:30                                    | 02-Aug-2018<br>00:35                                                  | EK0016 🌔                                                  | Stops (0)                                                                                             | Economy [8]                                                               | 30 kg 🌔                                                                                                    | Rules           |
| DXB<br>Dubai Intl                                                                                                    | to                  | JNB<br>Johannesburg O R Tambo Inti        | 02-Aug-2018<br>04:05                                    | 02-Aug-2018<br>10:15                                                  | ЕК0761 🌗                                                  | Stops (0)                                                                                             | Economy [B]                                                               | 30 kg 🌔                                                                                                    | Rules           |
| JNB<br>Johannesburg O R Tambo Intl                                                                                                    | to                  | DXB<br>Dubai Intl                         | 08-Aug-2018<br>22:20                                    | 09-Aug-2018<br>08:20                                                  | ЕК0766 🌗                                                  | Stops (0)                                                                                             | Economy [Q]                                                               | 30 kg 🌔                                                                                                    | Rules           |
| DXB<br>Dubai Intl                                                                                                    | to                  | STN<br>London Stansted                    | 09-Aug-2018<br>09:30                                    | 09-Aug-2018<br>14:05                                                  | ЕКООЗЗ 🌗                                                  | Stops (0)                                                                                             | Economy [Q]                                                               | 30 kg 🌓                                                                                                    | Rules           |
|                                                                                                    |                     |                                           |                                                         |                                                                       |                                                           |                                                                                                    |                                                                           |                                                                                                    |                 |
| Passenger                                                                                                    |                     | Total Net Fa                              | are(s)                                                  | Taxes, Fees & Carr                                                    | rier Charges Serv                                         | vice Fees                                                                                             | Total (per passenger)                                                     | Total (all passeng                                                                                                    | ers)            |
| 1 Adult                                                                                                    |                     | £634.00                                   |                                                         | £374.49                                                               | £15.                                                      | 0                                                                                                    | £1,023.49                                                                 | £1,023.49                                                                                                    |                 |
| Total                                                                                                    |                     | £634.00                                   | adarent data Other Terre Fa                             | £374.49                                                               | £15.                                                      |                                                                                                    | E1,023.49                                                                 | £1,023.49                                                                                                    |                 |
|                                                                                                    | ranteed a           |                                           | ndment date. Other Taxes, Fe                            |                                                                       | ed and will be recalculated at the time                   | of ticket issuance. Exception where othe                                                              | r Airline flight numbers (Excluding QF) exist in                          |                                                                                                    | l be recalculat |
| Please note: Fare and Fuel Tax are gua<br>time of ticket issuance.                                                                    | ranteed a           |                                           | Ticketin                                                |                                                                       | ed and will be recalculated at the time                   | of ticket issuance. Exception where othe<br>are (click to select - Classes/Cabi                       | r Airline flight numbers (Excluding QF) exist in                          |                                                                                                    | l be recalculat |
| Please note: Fare and Fuel Tax are gua<br>time of ticket issuance.<br>Selected Fare                                                   | ranteed a           |                                           | Ticketin                                                | s & Surcharges are not guarante<br>5 Deadline:<br>018 23:59           | ed and will be recalculated at the time<br>Alternative Fa | of ticket issuance. Exception where othe<br>are (click to select - Classes/Cabi                       | r Airline flight numbers (Excluding QF) exist in                          | the booking the Fare and all Taxes wi<br>Ticketing Deadline:                                                              | l be recalculat |
| Please note: Fare and Fuel Tax are gui<br>time of ticket issuance.<br>Selected Fare<br>Emirates IT Best Buy<br>Total Net              | Fare(s)             | s per booking date, or last voluntary ane | Ticketing<br>16-Jul-2<br>Quote To<br>£634.00            | es & Surcharges are not guarante<br>5 Deadline:<br>018 23:59<br>otals | ed and will be recalculated at the time<br>Alternative Fa | re (click to select - Classes/Cab<br>to Next Cabin<br>Total Net Fare(s)                               | r Airline flight numbers (Excluding QF) exist in<br>Ins may be different) | the booking the Fare and all Taxes wi<br>Ticketing Deadline:<br>16-Jul-2018 23:59<br>Quote Totals<br>£2,815.00            | l be recalculab |
| Please note: Fare and Fuel Tax are gui<br>time of ticket issuance.<br>Selected Fare<br>Emirates IT Best Buy<br>Total Net<br>Taxes, Fe | Fare(s)<br>es & Car | s per booking date, or last voluntary ame | Ticketini<br>16-Jul-2<br>Quote To<br>£634.00<br>£374.49 | es & Surcharges are not guarante<br>5 Deadline:<br>018 23:59<br>otals | ed and will be recalculated at the time<br>Alternative Fa | re (click to select - Classes/Cab<br>to Next Cabin<br>Total Net Fare(s)<br>Taxes, Fees & Carrier Chai | r Airline flight numbers (Excluding QF) exist in<br>Ins may be different) | the booking the Fare and all Taxes wi<br>Ticketing Deadline:<br>16-Jul-2018 23:59<br>Quote Totals<br>£2,815.00<br>£968.49 | l be recalculat |
| Please note: Fare and Fuel Tax are gui<br>time of ticket issuance.<br>Selected Fare<br>Emirates IT Best Buy<br>Total Net              | Fare(s)<br>es & Car | s per booking date, or last voluntary ane | Ticketing<br>16-Jul-2<br>Quote To<br>£634.00            | es & Surcharges are not guarante<br>5 Deadline:<br>018 23:59<br>otals | ed and will be recalculated at the time<br>Alternative Fa | re (click to select - Classes/Cab<br>to Next Cabin<br>Total Net Fare(s)                               | r Airline flight numbers (Excluding QF) exist in<br>Ins may be different) | the booking the Fare and all Taxes wi<br>Ticketing Deadline:<br>16-Jul-2018 23:59<br>Quote Totals<br>£2,815.00            | l be recalculat |

Note: Pricing policies appear on the quote page, passenger name page and display booking page.

### Book

This page allows you to insert your passenger details, add a personal reference if you desire & amend emergency contact details. Once you are happy, accept the Terms and Conditions after reading through them (via the link) and click **Book – no deposit** to create your PNR.

Note: DOB and Gender are always required to be entered together. DOB and Gender are mandatory for Children, Youths and Infant passengers.

If you are ready to ticket instantly, you can use **Pay & Ticket** to proceed straight to your ticketing options.

### **Display Booking Page**

On the pre-ticketing booking screen, you can:

- 1. View the Airline Locator
- 2. Add a new booking reference
- 3. View emails that have been sent for the booking
- 4. View the Booking Status
- 5. Cancel Booking
- 6. Pay & Ticket
- 7. View the Fare Rules
- 8. Amend emergency contact details
- 9. Split passengers from the PNR
- 10. Add/amend APIS details
- 11. Add/view notes
- **12.** View/Set Reminders
- 13. Pre-ticket Amendment

|                                                                            | looking referen                    | ca 🗸                                                   |                                                           | Display                                                         |                                 |                            | Credit limit bala                                                                           | nce indicator 🎈                                    | Your remaining balance is £10,000                                                  | 0.00 (100%)            |                      |                                  |                                   |                         |
|----------------------------------------------------------------------------|------------------------------------|--------------------------------------------------------|-----------------------------------------------------------|-----------------------------------------------------------------|---------------------------------|----------------------------|---------------------------------------------------------------------------------------------|----------------------------------------------------|------------------------------------------------------------------------------------|------------------------|----------------------|----------------------------------|-----------------------------------|-------------------------|
| Ticketing Airlin<br>Fare Type:<br>Booking Ref:<br>GDS PNR:<br>GDS:         |                                    | Emirates<br>Emirates IT<br>393527<br>WL4G7X<br>Amadeus |                                                           |                                                                 |                                 |                            | Contact:<br>Company Name:<br>Created On:<br>Pricing Date:                                   | 1                                                  | MR NextGen Test 02 (systems)<br>AV1000 Aviate Travel<br>23-Apr-2018<br>23-Apr-2018 | @aviateworld.com) 🗢    |                      |                                  |                                   | PNR: WL4G7X V           |
| Airline Locator:<br>Ref: Ø                                                 | 2                                  | EK-G7DBXB                                              |                                                           |                                                                 |                                 |                            |                                                                                             |                                                    |                                                                                    |                        |                      | 3<br>View Emails                 | 5<br>Cancel PNR                   | 6<br>Pay & Ticket       |
| Please chec                                                                | k your ch                          | osen flight itinen                                     | ary                                                       |                                                                 |                                 |                            |                                                                                             |                                                    |                                                                                    |                        |                      |                                  |                                   |                         |
|                                                                            |                                    |                                                        |                                                           |                                                                 |                                 |                            |                                                                                             |                                                    |                                                                                    |                        |                      |                                  | Ticketing Dead                    | line: 26-Jun-2018 23:59 |
| DXB                                                                        | n Gatwick                          | to<br>12 to                                            | DXB<br>Dubai Intl<br>LGW                                  |                                                                 |                                 | 01-Aug-<br>10:0<br>08-Aug- | 2018 0                                                                                      | 11-Aug-2018<br>19:55<br>18-Aug-2018                | EK0012 0                                                                           |                        | tops (0)<br>tops (0) | Economy [Q]<br>Economy [Q]       | 30 kg 0<br>30 kg 0                | Rules 7                 |
| <ul> <li>Dubai I</li> <li>Add flight</li> </ul>                            |                                    | 13 to<br>mend selected flight(s                        | i) 🙁 De                                                   | ck<br>lete selected flight                                      | t(s) 🕑                          | Add Li                     | 15<br>nked Booking                                                                          | 07:20                                              | ENIOTI                                                                             | 30                     | logia (o)            | Control of the                   | 30 88                             | NUCE V                  |
| Ficket Cost                                                                | Costs show                         | n are for most recent tic                              | let(o)                                                    |                                                                 |                                 |                            |                                                                                             |                                                    |                                                                                    |                        |                      |                                  |                                   |                         |
|                                                                            |                                    |                                                        |                                                           |                                                                 |                                 |                            |                                                                                             |                                                    |                                                                                    |                        |                      |                                  |                                   |                         |
| Passenger                                                                  |                                    |                                                        |                                                           | Total Net Fare                                                  | (s)                             |                            | Taxes                                                                                       | , Fees & Carri                                     | ier Charges 🕕                                                                      | Service Fees           |                      | Total (per passenger)            | Total (all passengers)            |                         |
|                                                                            |                                    |                                                        |                                                           | Total Net Fare<br>£152.00                                       | (S)                             |                            | Taxes<br>£305.6                                                                             |                                                    | ier Charges 🕕                                                                      | Service Fees<br>£15.00 |                      | Total (per passenger)<br>£472.69 | Total (all passengers)<br>£945.38 |                         |
| Passenger<br>2 Adults<br>Total                                             |                                    |                                                        |                                                           |                                                                 | (5)                             |                            |                                                                                             | 59                                                 | ier Charges 🕕                                                                      |                        |                      |                                  |                                   |                         |
| 2 Adults<br>Total                                                          | ct Details: *                      | Email: Info@avia                                       |                                                           | £152.00                                                         |                                 | one: No co                 | £305.6                                                                                      | 59<br>18                                           | er Charges ()) +4401244687977                                                      | £15.00                 |                      | £472.69                          | £945.38                           | Update                  |
| 2 Adults<br>Total                                                          | ct Details:*<br>Title              | Email: info@avis<br>Given Name(s) ♦                    |                                                           | £152.00                                                         |                                 | one: No co<br>Age          | £305.6<br>£611.3                                                                            | 59<br>18                                           |                                                                                    | £15.00<br>£30.00       | }                    | £472.69                          | £945.38                           |                         |
| 2 Adults<br>Total                                                          |                                    |                                                        | ite-mgt.com                                               | £152.00<br>£304.00                                              | Pho                             |                            | £305.6<br>66113<br>de required, already in the nu                                           | 59<br>18<br>Imber                                  | ♥ +4401244687977                                                                   | £15.00<br>£30.00       | 5                    | £472.69                          | £945.38                           |                         |
| 2 Adults<br>Total<br>imergency Contac                                      | Title                              | Given Name(s) 0                                        | ste-mgt.com                                               | £152.00<br>£304.00<br>Date of Birth                             | Pho<br>Gender                   | Age                        | £305.6<br>66113<br>de required, aiready in the nu<br>Frequent Flyer                         | 59<br>18<br>Imber<br>Meal                          | +4401244687977  Special Requests                                                   | £15.00<br>£30.00       | }                    | £472.69                          | £945.38                           |                         |
| 2 Adults<br>Total<br>imergency Contac<br>Adult<br>Adult                    | Title<br>MR<br>MRS                 | Given Name(s) •<br>BILLY                               | ite-mgt.com                                               | E152.00<br>E204.00<br>Date of Birth<br>01/01/1970<br>01/02/1971 | Pho<br>Gender<br>Male           | Age<br>48                  | E305.4<br>F6113<br>de required, aiready in the nu<br>Frequent Flyer<br>Frequent Flyer no.   | 59<br>10<br>mber<br>Meal<br>Standard               | +4401244687977<br>Special Requests<br>None                                         | £15.00<br>£30.00       | 1                    | £472.69                          | £945.38                           |                         |
| 2 Adults<br>Total<br>Emergency Contact<br>Adult<br>Adult<br>Split selector | Title<br>MR<br>MRS<br>red passenge | Given Name(s) •<br>BILLY<br>TILLY<br>ers 90 Amend APIS | ste-mgt.com<br>Surname •<br>JONES<br>JONES<br>Sdetalls 10 | E152.00<br>E304.00<br>Date of Birth<br>03/03/1970<br>03/02/1971 | Pho<br>Gender<br>Male<br>Pemale | Age<br>48<br>47            | E305.4<br>F6113<br>de required, aiready in the nu<br>Frequent Flyer<br>Frequent Flyer no.   | 59<br>IRB<br>Imber<br>Meal<br>Standard<br>Standard | +4401244687977<br>Special Requests<br>None                                         | £15.00<br>£30.00       |                      | £472.69                          | £945.38                           | Update                  |
| 2 Adults<br>Total<br>Emergency Contac<br>Adult<br>Adult<br>& Split selecte | Title<br>MR<br>MRS<br>red passenge | Given Name(s) •<br>BILLY<br>TILLY<br>ers 90 Amend APIS | ste-mgt.com<br>Surname •<br>JONES<br>JONES<br>Sdetalls 10 | E152.00<br>E304.00<br>Date of Birth<br>03/03/1970<br>03/02/1971 | Pho<br>Gender<br>Male<br>Pemale | Age<br>48<br>47            | E305.6<br>6611<br>de requinst, áready in the nu<br>Frequent Flyer no.<br>Frequent Flyer no. | 59<br>IRB<br>Imber<br>Meal<br>Standard<br>Standard | +4401244687977<br>Special Requests<br>None                                         | £15.00<br>£30.00       | 5                    | £472.69                          | £945.38                           | Update                  |

### Reminders

Once you have created a PNR through Aviate, a ticket deadline reminder will have automatically been generated to send the day prior to the ticket deadline. You can view this, and create additional reminders for the booking by clicking **Reminders**.

| REMINDERS                |             |                         |       |              | 8      |
|--------------------------|-------------|-------------------------|-------|--------------|--------|
| Reminders for PN         | IR 3W66P8   |                         |       |              |        |
| Reminder Type            | Send Date   | Send To                 | Notes |              | Ţ      |
| Ticket Deadline Reminder | 25-Jun-2017 | systems@aviateworld.com |       |              | View   |
|                          |             |                         |       |              |        |
|                          |             |                         |       |              |        |
|                          |             |                         |       |              |        |
|                          |             |                         |       |              |        |
|                          |             |                         |       |              |        |
|                          |             |                         |       |              |        |
|                          |             |                         |       | Add Reminder | Cancel |

#### **Pre-ticket Amendments**

After creating a booking, you are able to make a pre-ticket amendment through the system. Select (by ticking the box) which flights you would like to amend then click **Amend selected flight(s)**. A pop up will appear giving you the option to amend the date, airport, cabin & connection point. Once you have chosen your changes click **Check Availability**. As per screenshot below we have selected to change the inbound flight departure date.

Hint: Married sectors are highlighted, and can only be changed together. The website will automatically select any married flights together.

|          |                                    |           |                                                                                                    |                       | Amend Flight(s)     | Ţ                           |                  |                        |
|----------|------------------------------------|-----------|----------------------------------------------------------------------------------------------------|-----------------------|---------------------|-----------------------------|------------------|------------------------|
|          | LGW<br>London Gatwick              | to        | DXB<br>Dubai Intl                                                                                                    | 01-Aug-2018<br>10:00  | Departure Date:     | 14-Aug-2018                 |                  |                        |
|          | DXB<br>Dubai Intl                  | to        | JNB<br>Johannesburg O R Tambo Intl                                                                                                    | 01-Aug-2018<br>23:20  | Departure Airport:  | JNB, Johannesburg O R Tambo | Arrival Airport: | STN, London Stansted   |
| <b>√</b> | JNB<br>Johannesburg O R Tambo Intl | to        | DXB<br>Dubai Intl                                                                                                    | 12-Aug-2018<br>09:25  | Cabins:             | Economy V                   |                  |                        |
| <b>v</b> | DXB<br>Dubai Intl                  | to        | STN<br>London Stansted                                                                                                    | 13-Aug-2018<br>09:30  | Connection Point:   | DXB, Dubai Intl             |                  | 8                      |
|          | Add CAMend selected f              | light(s)  | Oblight Strength Strength S | Add Linked<br>Booking |                     | bitb, bitbar inte           |                  | Ð                      |
| Tick     | et Cost Costs show are for mo      | st recent | ticket(s)                                                                                                    |                       | Branded fares view: |                             |                  |                        |
| Pa       | ssenger                            |           | Total Net Fare(s)                                                                                                    |                       |                     |                             | Ch               | eck Availability Cance |
| 2 A      | dults                              |           | £609.00                                                                                                    |                       |                     |                             | Ch               | eck Availability Cance |
| Tot      | al                                 |           | £1.218.00                                                                                                    |                       | £750.98             | £                           | 30.00            | £                      |

The results are displayed similar to an availability search by showing each flight available on that date and also alternative routes. Select the flight you would like then click **Review & Continue**, this will then give you a summary. From here you can **Abandon changes** or **Update booking**. The amendment will then be made and the flights will update on the display booking page.

| Availability                                                     | £ Summary            |                          |                         |                           |                            |           |           |                        | Review & Conti                                         |
|------------------------------------------------------------------|----------------------|--------------------------|-------------------------|---------------------------|----------------------------|-----------|-----------|------------------------|--------------------------------------------------------|
| Total Recommendations2Total Itineraries4                         |                      |                          |                         |                           |                            |           |           |                        |                                                        |
| Filters Expand All Price                                         | EMIRATES             | LGW                      | 1 STOP                  | JNB<br>STN                | Deadline 16     Eco Saver  | July 2018 |           | 3 Itinerary C<br>£1008 |                                                        |
| Ticketing Airlines     Operating Airlines     Fare Types         | EMIRATES             | LGW                      | 1 STOP                  | JNB<br>STN                | Deadline 16.     Eco Saver | July 2018 |           | 1 lineary 0<br>£1009   |                                                        |
| Ticketing Deadline     Connections                               | Itinerary Option 1 T | LGW                      | COTh COm<br>Economy (B) | DXB<br>1 Aug 2018, 20:00  | Û                          | ÷         | Co Saver  | S                      | <b>£1009.69</b><br>2x.Adult fare: £1009.69             |
| <ul> <li>Outbound Duration</li> <li>Departure Points</li> </ul>  | EK0767               | DXB<br>1 Aug 2018, 23:20 | O8h 10m<br>Economy (B)  | JNB<br>2 Aug 2018, 05:30  | Ê                          |           | Eco Saver | S                      | UPSELL<br>()HELP<br>Ticketing Deadline<br>16 July 2018 |
| > Arrival Points                                                 | EK0768               | JNB                      | O8h 05m<br>Economy (Q)  | DXB<br>14 Aug 2018, 19:30 | Ê                          | -         | Eco Saver | S                      | 10 July 2018                                           |
| <ul> <li>&gt; Via Points</li> <li>&gt; Aircraft Types</li> </ul> | EK0033               | DXB                      | CO7h 35m<br>Economy (Q) | 5 Aug 2018, 14:05         | Û                          | ÷.        | Eco Saver | S                      | Select                                                 |

## Updated flights shown below:

| LGW<br>London Gatwick              | to | DXB<br>Dubai Intl                  | 01-Aug-2018<br>10:00 | 01-Aug-2018<br>20:00 | EK0012 () | Stops (0) | Economy [B] | 30 kg 🌔 | Rules |
|------------------------------------|----|------------------------------------|----------------------|----------------------|-----------|-----------|-------------|---------|-------|
| DXB<br>Dubai Intl                  | to | JNB<br>Johannesburg O R Tambo Inti | 01-Aug-2018<br>23:20 | 02-Aug-2018<br>05:30 | EK0767 🕕  | Stops (0) | Economy [B] | 30 kg 🕕 | Rules |
| JNB<br>Johannesburg O R Tambo Inti | to | DXB<br>Dubai Intl                  | 14-Aug-2018<br>09:25 | 14-Aug-2018<br>19:30 | EK0768 🕕  | Stops (0) | Economy [Q] | 30 kg 🚺 | Rules |
| DXB<br>Dubai Intl                  | to | STN<br>London Stansted             | 15-Aug-2018<br>09:30 | 15-Aug-2018<br>14:05 | ЕКООЗЗ 🌔  | Stops (0) | Economy [Q] | 30 kg 🌔 | Rules |

# Pay & Ticket

### Retrieve your booking

To retrieve your booking at a later date, enter the PNR / booking reference or passenger name into the search box in the top left corner, select which search item this is from the dropdown and click **Display.** 

You will then be directed to the confirmation screen above, when you can **Pay & Ticket.** 

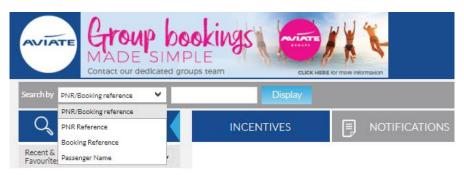

### Pay & Ticket

Selecting **Pay & Ticket** from the display booking page will re-direct you to a secure payment screen.

Select your payment method from the **Payment Method** drop down. These will be displayed depending on the payment options you have agreed with Aviate.

| ase check your chosen           | flight itinerary                      |                      |                      |          |           |                | Ticketing Deadline:   | 16-Jul-2018 |
|---------------------------------|---------------------------------------|----------------------|----------------------|----------|-----------|----------------|-----------------------|-------------|
| GW<br>ondon Gatwick             | to DXB<br>Dubai Intl                  | 01-Aug-2018<br>10:00 | 01-Aug-2018<br>20:00 | EK0012 🌔 | Stops (0) | Economy [U]    | 30 kg 🌖               | Rules       |
| KB<br>Jbai Intl                 | to JNB<br>Johannesburg O R Tambo Intl | 01-Aug-2018<br>23:20 | 02-Aug-2018<br>05:30 | ЕК0767 🌖 | Stops (0) | Economy [U]    | 30 kg 🌖               | Rules       |
| 4B<br>hannesburg O R Tambo Intl | to DXB<br>Dubai Intl                  | 12-Aug-2018<br>09:25 | 12-Aug-2018<br>19:30 | EK0768 🌖 | Stops (0) | Economy [Q]    | 30 kg 🌖               | Rules       |
| KB<br>Jabai Intl                | to STN<br>London Stansted             | 13-Aug-2018<br>09:30 | 13-Aug-2018<br>14:05 | ЕКООЗЗ 🌗 | Stops (0) | Economy [Q]    | 30 kg 🌔               | Rules       |
|                                 | Booking                               | Total                |                      |          |           | Payment Method | Select payment method |             |
|                                 |                                       | Quote Tota           | als                  |          |           |                |                       |             |
|                                 | Total Net Fare(s)                     | £1,218.00            |                      |          |           |                |                       |             |
|                                 | Taxes, Fees & Carrier Charges         | £750.98              |                      |          |           |                |                       |             |
|                                 | Service Fees<br>Total                 | £30.00<br>£1.998.98  |                      |          |           |                |                       |             |

### Card Payment -

Select Credit Card from the **Payment Method** drop down.

Select the card type from the next drop down box.

Check the box to confirm the amount that will be taken from the payment card.

Enter the card details as instructed on the screen, and click Confirm Order.

When the payment has been authorised you will be redirected to a confirmation screen that will display your itinerary, fare and e-ticket numbers.

An email will also be sent containing these details and other travel information.

| Booking Total                                                                            |                                                                                                    |                                   | Payment Method       | Credit Card |
|------------------------------------------------------------------------------------------|----------------------------------------------------------------------------------------------------|-----------------------------------|----------------------|-------------|
| Total Net Fare(s)<br>Taxes, Fees & Carrier Charges<br>Service Fees<br>Transaction Charge | Quote Totals<br>£674.00<br>£511.94<br>£10.00<br>£26.91                                                                                                    | c                                 | ard Type Visa Credit | 1           |
| Total                                                                                    | £1,222.85                                                                                                    |                                   |                      |             |
| Please enter card payment details                                                        | Name of Cardholder*<br>Card Type* M<br>Card Number*<br>Expiry Date (MM YY)*<br>Issue No.<br>CV2 (security code)*<br>Start Date (MM/YY)<br>Address Details<br>Address Line 1*<br>Address Line 1*<br>County*State<br>County*<br>Post Code* | 5a • •                            |                      |             |
|                                                                                          | Please do not pr                                                                                                    | ess Pay & Tickets more than once. | Pay & ticket >       |             |

### Direct Debit -

Select Direct Debit from the **Payment Method** drop down.

Check the box to confirm the amount that will be taken by Direct Debit.

The status of your booking will now change to **Ticket Request Awaiting Authorization** and an email will be sent to confirm the request.

Once the payment has been taken and cleared by Aviate Accounts, Aviate will issue your booking and email an Itinerary Receipt with ticket numbers.

#### Bank Transfer –

Select Bank Transfer from the **Payment Method** drop down.

Check the box to confirm the amount that will be transferred to Aviate.

The status of your booking will now change to **Ticket Request Awaiting Authorization** and an email will be sent to confirm the request.

Once Aviate accounts receive the Bank Transfer made by yourselves, Aviate will issue your booking and email an Itinerary Receipt with ticket numbers.

### Credit Allowance -

Select Credit Allowance from the **Payment Method** drop down.

Check the box to confirm the amount that deducted from your Credit Allowance agreement with Aviate and read and accept the Terms and Conditions.

When the payment has been authorised you will be redirected to a confirmation screen that will display your itinerary, fare and e-ticket numbers.

An email will also be sent containing these details and other travel information.

|                                |                                |                      |                      |          |                    |                            | 1 Ticketing Deadline            | : 16-Jul-2018 23: |
|--------------------------------|--------------------------------|----------------------|----------------------|----------|--------------------|----------------------------|---------------------------------|-------------------|
| W<br>ndon Gatwick              | to DXB<br>Dubai Intl           | 01-Aug-2018<br>10:00 | 01-Aug-2018<br>20:00 | ЕКОО12 🌔 | Stops (0)          | Economy [U]                | 30 kg 🌔                         | Rules             |
| (B<br>Ibai Intl                | to Johannesburg O R Tambo Intl | 01-Aug-2018<br>23:20 | 02-Aug-2018<br>05:30 | ЕК0767 🌗 | Stops (0)          | Economy [U]                | 30 kg 🌔                         | Rules             |
| B<br>hannesburg O R Tambo Intl | to DXB<br>Dubai Intl           | 12-Aug-2018<br>09:25 | 12-Aug-2018<br>19:30 | ЕК0768 🌗 | Stops (0)          | Economy [Q]                | 30 kg 🌔                         | Rules             |
| (B<br>Ibai Intl                | to STN<br>London Stansted      | 13-Aug-2018<br>09:30 | 13-Aug-2018<br>14:05 | ЕКООЗЗ 🌗 | Stops (0)          | Economy [Q]                | 30 kg 🌔                         | Rules             |
|                                |                                |                      |                      |          |                    |                            |                                 |                   |
|                                | Booking                        | Total                |                      |          |                    |                            | Credit Allowance                |                   |
|                                |                                | Quote To             | otals                |          |                    |                            |                                 |                   |
|                                | Total Net Fare(s)              | £1,218.00            | )                    |          | Credit Limit       |                            | £50,000.00                      |                   |
|                                | Taxes, Fees & Carrier Charges  | 1) £750.98           |                      |          | Current Balance () |                            | £47,950.02                      |                   |
|                                | Service Fees                   | £30.00               |                      |          | To Pay             |                            | £1,998.98                       |                   |
|                                | Total                          | £1,998.98            |                      |          | Remaining Balance  |                            | £45,951.04                      |                   |
| se confirm payment details     |                                |                      |                      |          |                    | £1,998.98 to Aviate Manage | ment Ltd to be debited from you | r Credit Allow    |

Note: If a fare is no longer available at the time of ticketing the system will do a Best Buy and offer the lowest available fare. A message will appear for you to confirm the new details.

# **GDS** Ticketing

For Aviate GDS bookers –

Amadeus: Once you are ready to ticket, transfer booking ownership using the following entries:

RP/MANU126AM/ALL

RF NAME; ER

\*This entry will transfer all linked PNR's. If you only wish to transfer the PNR you are working on, the transaction code is RPS, e.g. RPS/MANU126AM/ALL

Aviate World: The GDS Ticketing option can be found both under **My Account** in the top right corner, and the left hand quick-link tabs.

Select your airline and fare type, enter your PNR reference and click Grab PNR.

| GDS T            | ICKETING |
|------------------|----------|
| Airline:         |          |
| Select Airline   | ~        |
| Fare Type:       |          |
| Select Fare Type | ~        |
| PNR :            |          |
|                  | Grab PNR |

You will then be directed to a page where you can amend the airline / fare type / passenger type if necessary, confirm the child ages, and add a reference if desired. From this page you will need to select the pricing date (either today or a date in the past when the booking was priced) then continue to **Price** and then proceed to **Ticket**, using your preferred payment method.

| GDS      | Tick           | eting                       |                                            |                     |                                        |                           |                      |         |                      |                      |                            |                |             |       |                |
|----------|----------------|-----------------------------|--------------------------------------------|---------------------|----------------------------------------|---------------------------|----------------------|---------|----------------------|----------------------|----------------------------|----------------|-------------|-------|----------------|
| Ticket   | ing Airlin     | E                           |                                            | v                   | Fare Type:<br>Inclusive Tour Fa        | T                         |                      |         | PNR:<br>WNIOYT       | Grab PN              | p                          |                |             |       |                |
| Emira    | ces            |                             |                                            | •                   | Incusive four Pa                       | re •                      |                      | •       | Whiteri              | Grab PN              | ×                          |                |             |       |                |
| •        | The<br>you     | ticketing a<br>r Airline Us | irline selected will<br>er Guide, or conta | impact<br>ict us fo | t the fares and ru<br>or more informat | iles given. It is<br>ion. |                      |         |                      |                      |                            |                |             |       |                |
| Fare Typ | e: Emirate     | is IT                       |                                            |                     |                                        |                           |                      |         |                      |                      |                            |                |             |       | PNR:WNIQYT     |
|          |                | V1000 Aviate                | e Travel                                   |                     |                                        |                           |                      |         |                      |                      |                            |                |             |       | Ready to price |
| Created  | On: 10/0       | 7/2018                      |                                            |                     |                                        |                           |                      |         |                      |                      | Pricing Da                 | ate .          |             | Price | Grab Only      |
|          |                |                             |                                            |                     |                                        |                           |                      |         |                      |                      | Thomas De                  |                |             |       |                |
| Referen  | ce:            |                             |                                            |                     |                                        | Ma                        | ain contact:         | AVNO    | G02                  |                      | Email: systems@av          | viateworld.com |             |       | ۲              |
| Pleas    | e chec         | k your P                    | NR itinerary d                             | letail              | 5                                      |                           |                      |         |                      |                      |                            |                |             |       |                |
|          |                |                             |                                            |                     |                                        |                           |                      |         |                      |                      |                            |                |             |       |                |
|          | LHR            | Heathrow                    | to                                         | DXB<br>Dubai        | Inti                                   |                           | 01-Nov-2018<br>09:10 |         | 01-Nov-2018<br>20:00 | EK0008               | Stops                      | (0)            | Economy [T] |       |                |
|          | DXB<br>Dubai I |                             | to                                         | LGW                 | on Gatwick                             |                           | 08-Nov-2018<br>02:50 |         | 08-Nov-2018<br>06:40 | EK0011               | Stops                      | (0)            | Economy [T] |       |                |
|          |                |                             |                                            |                     |                                        |                           |                      |         |                      |                      |                            |                |             |       |                |
|          |                |                             |                                            |                     |                                        | Please use                | 'Price' to con       | tinue w | ith GDS Ticketir     | ng or use 'Grab Only | r' to grab the booking wit | hout ticketing |             |       |                |
|          |                |                             |                                            |                     |                                        |                           |                      |         |                      |                      |                            |                |             |       |                |
| 4        | 7              | Title                       | Given Name(s)                              | ۰                   | Surname ¢                              | Date of Birth             | Gender               | Age     | Frequent Flyer       | Meal                 | Special Requests           |                |             |       |                |
| Adult    | •              | MR                          | BOB                                        |                     | JONES                                  |                           |                      |         |                      |                      | None                       |                |             |       |                |

Read-only access will be given so that you can view your PNR in your GDS. For all postticketing amendments, please contact Aviate.

#### Grab & Store

Grab using **GDS Ticketing** as normal, then once the PNR is priced through the website an additional option shows **Grab Only**.

| GDS                                   | Ticketing                                                                             |                                                                                        |                                              |                                              |                                |                               |                                   |                                   |
|---------------------------------------|---------------------------------------------------------------------------------------|----------------------------------------------------------------------------------------|----------------------------------------------|----------------------------------------------|--------------------------------|-------------------------------|-----------------------------------|-----------------------------------|
| Ticket                                | ting Airline:<br>ates                                                                 | Fare Type:<br>Inclusive Tour Fare                                                      |                                              | PNR:<br>WNIQYT                               | Grab PNR                       |                               |                                   |                                   |
| 9                                     | The ticketing airline se<br>your Airline User Guid                                    | elected will impact the fares and rules giv<br>le, or contact us for more information. | en. It is your responsibility                | to select the correct fare type a            | d ticketing airline as per you | r GDS fare quote. Any ADM     | charges will be passed on. Please | refer to                          |
| Fare Typ                              | e: Emirates IT                                                                        |                                                                                        |                                              |                                              |                                |                               |                                   | PNR:WNIQYT                        |
| Company                               | y name: AV1000 Aviate Travel                                                          |                                                                                        |                                              |                                              |                                |                               |                                   | Ready to ticket                   |
| Created                               | On: 10/07/2018                                                                        |                                                                                        |                                              |                                              |                                |                               | Pay & Tick                        | et Grab Only                      |
| Referen                               | ice:                                                                                  |                                                                                        | Main contact:                                | AVNG02                                       | En                             | nail: systems@aviateworld.com |                                   | ٠                                 |
| Pleas                                 | e check your PNR iti                                                                  | inerary details                                                                        |                                              |                                              |                                |                               |                                   |                                   |
| Emi                                   | rates IT                                                                              |                                                                                        |                                              |                                              |                                |                               |                                   |                                   |
|                                       | LHR                                                                                   | to DXB                                                                                 | 01-Nov-2018<br>09-10                         | 01-Nov-2018<br>20:00                         | EK0008 0                       | Stops (0)                     | Economy [T]                       |                                   |
| Emi<br>Z                              |                                                                                       | to DX8<br>Dubai Inti<br>LGW<br>London Gatwick                                          | 01-Nov-2018<br>09:10<br>08-Nov-2018<br>02:50 | 01-Nov-2018<br>20:00<br>08-Nov-2018<br>06:40 | EK0008 0<br>EK0011 0           | Stops (0)<br>Stops (0)        | Economy [T]<br>Economy [T]        |                                   |
| 8                                     | LHR<br>London Heathrow<br>DXB                                                         | to Dubal Intl<br>to LGW<br>London Gatwick                                              | 09:10<br>08-Nov-2018                         | 20:00<br>08-Nov-2018                         |                                |                               |                                   |                                   |
| <ul> <li>✓</li> <li>Emirat</li> </ul> | LHR<br>London Heathrow<br>DXB<br>Dubal Intl                                           | to Dubal Intl<br>to LGW<br>London Gatwick                                              | 09:10<br>08-Nov-2018<br>02:50                | 20:00<br>08-Nov-2018                         |                                | Stops (0)                     |                                   | Total (all passengers)            |
| <ul> <li>✓</li> <li>Emirat</li> </ul> | LHR<br>London Heathrow<br>DXB<br>Dubai Inti<br>es IT £403.52 Ticketing Dead<br>senger | Dubal Intl     GW     GW     Gatwick  dline: 26-Sep-2018 23:59:59                      | 09:10<br>08-Nov-2018<br>02:50                | 20:00<br>08:Nov-2018<br>06:40                | EK0011 0                       | Stops (0)                     | Economy [1]                       | Total (all passengers)<br>£403.52 |

Once saved using **Grab Only** the booking sits in the system as a normal booking and can be managed in the same way as a booking made through the system:

| Ticketing Airline:<br>Fare Type:<br>Booking Ref:<br>GDS PNR:<br>GDS:<br>Airline Locator:<br>Ref:                                        | Emirates<br>Emirates IT<br>412949<br>WNIQYT<br>Amadeus<br>EK-IILYUJ                                     |                                                                                                    |                                                | Cor                  | ntact:<br>mpany Name:<br>sated On:<br>cing Date:                                                         | MR Hayley Test (syste<br>AV1000 Aviate Travel<br>10-Jul-2018<br>10-Jul-2018 | ms@avlateworld.com) ▽                                                            |                                             | BO                                     | PNR: WNIQYT V                         |
|----------------------------------------------------------------------------------------------------|----------------------------------------------------------------------------------------------------|----------------------------------------------------------------------------------------------------|------------------------------------------------|----------------------|----------------------------------------------------------------------------------------------------|-----------------------------------------------------------------------------|----------------------------------------------------------------------------------|---------------------------------------------|----------------------------------------|---------------------------------------|
|                                                                                                    |                                                                                                    |                                                                                                    |                                                |                      |                                                                                                    |                                                                             |                                                                                  | View Emails                                 | Cancel PNR                             | Pay & Ticket                          |
| Please check you                                                                                                    | ır chosen flight itine                                                                                  | rary                                                                                                 |                                                |                      |                                                                                                    |                                                                             |                                                                                  |                                             |                                        |                                       |
|                                                                                                    |                                                                                                    |                                                                                                    |                                                |                      |                                                                                                    |                                                                             |                                                                                  |                                             | ① Ticketing Dead                       | lline: 26-Sep-2018 23:59              |
| LHR<br>London Heath                                                                                                    | row to                                                                                                  | DXB<br>Dubai Intl                                                                                    |                                                | 01-Nov-2018<br>09:10 | 8 01-Nov-2018<br>20:00                                                                                   | ЕКОООВ 🕕                                                                    | Stops (0)                                                                        | Economy [T]                                 | 30 kg 🏮                                | Rules                                 |
|                                                                                                    |                                                                                                    |                                                                                                    |                                                |                      |                                                                                                    |                                                                             |                                                                                  |                                             |                                        |                                       |
| DXB<br>Dubai Intl                                                                                                    | to                                                                                                    | LGW<br>London Gatwick                                                                                |                                                | 08-Nov-2018<br>02:50 | 8 08-Nov-2018<br>06:40                                                                                   | EK0011 0                                                                    | Stops (0)                                                                        | Economy [T]                                 | 30 kg 🕚                                | Rules                                 |
| Dubai Intl                                                                                                    | to                                                                                                    | LGW<br>London Gatwick                                                                                | lete selected flight(s                         | 02:50                |                                                                                                    | екоо11 🕕                                                                    | Stops (0)                                                                        | Economy [T]                                 | 30 kg 🏮                                | Rules                                 |
| Dubai Intl     Add flight                                                                                                    |                                                                                                    | LGW<br>London Gatwick<br>(5) 🛞 Del                                                                   |                                                | 02:50                | 06:40                                                                                                    | ЕКОО11 🚺                                                                    | Stops (0)                                                                        | Economy [T]                                 | 30 kg 0                                | Rules                                 |
| Dubai Intl     Add flight                                                                                                    | Amend selected fligh                                                                                    | LGW<br>London Gatwick<br>:(s) & Del<br>icket(s)                                                      |                                                | 02:50                | 06:40<br>Add Linked Booking                                                                              | EK0011 0                                                                    | Stops (0)<br>Service Fees                                                        | Economy [T]<br>Total (per passenger)        | 30 kg 🕚<br>Total (all passe            |                                       |
| Dubai Intl     Add flight                                                                                                    | Amend selected fligh                                                                                    | LGW<br>London Gatwick<br>:(s) & Del<br>icket(s)                                                      | lete selected flight(s<br>al Net Fare(s)       | 02:50                | 06:40<br>Add Linked Booking                                                                              |                                                                             |                                                                                  |                                             | -                                      |                                       |
| Dubai Inti     Add filght     Cost     Cost     Passenger                                                                               | Amend selected fligh                                                                                    | LGW<br>London Gatwick<br>(s) ② Del<br>icket(s)<br>Tota                                               | iete selected flight(s<br>al Net Fare(s)<br>00 | 02:50                | 06:40<br>Add Linked Booking<br>Taxes, Fees & Ca                                                          |                                                                             | Service Fees                                                                     | Total (per passenger)                       | Total (all passe                       |                                       |
| Add flight (<br>Add flight (<br>Ticket Cost Costs<br>Passenger<br>1 Adult<br>Total                                                      | Amend selected fligh                                                                                    | LGW<br>London Gatwick<br>(s) I Del<br>icket(s)<br>Tota<br>£32.0<br>£52.0                             | lete selected flight(s<br>al Net Fare(s)<br>00 | 02:50<br>s)          | 06-40<br>Add Linked Booking<br>Taxes, Fees & Ca<br>£336.52<br>£836.52                                    | rrier Charges 🕕                                                             | Service Fees<br>£1500<br>£1500                                                   | Total (per passenger)<br>£403.52            | Total (all passe<br>£403.52<br>£403.52 | ngers)                                |
| Dubai Inti     Add flight     Add flight     Costs     Passenger     1 Aduit     Total                                                  | Amend selected fligh                                                                                    | LGW<br>London Gatwick<br>(s) I Del<br>icket(s)<br>Tota<br>£32.0<br>£52.0                             | lete selected flight(s<br>al Net Fare(s)<br>00 | 02:50<br>s) ④ ,      | 06-40<br>Add Linked Booking<br>Taxes, Fees & Ca<br>£336.52<br>£836.52                                    | rrier Charges 🕕                                                             | Service Fees<br>£15:00<br>£15:00<br>the time of ticket issuance. Exception where | Total (per passenger)<br>£403.52<br>£403.52 | Total (all passe<br>£403.52<br>£403.52 | ngers)                                |
| Add flight<br>Add flight<br>Ticket Cost Cost<br>Passenger<br>1 Adult<br>Total<br>Please note: Fare and Fuel<br>time of ticket issuance. | Amend selected fligh<br>shown are for most recent<br>Tax are guaranteed as per bo<br>lis:* Email: info@ | London Gatwick<br>London Gatwick<br>(s) O Del<br>icket(s)<br>Tota<br>£52/<br>King date, or last volu | lete selected flight(s<br>al Net Fare(s)<br>00 | 02:50<br>s) ④ ,      | 0640<br>Add Linked Booking<br>Taxes, Fees & Ca<br>633552<br>635652<br>Pees 6. Surcharges are not guarant | eed and will be recalculated at                                             | Service Fees<br>£15:00<br>£15:00<br>the time of ticket issuance. Exception where | Total (per passenger)<br>£403.52<br>£403.52 | Total (all passe<br>£403.52<br>£403.52 | ngers)<br>will be recalculated at the |

# To Do List

The To Do List Quick-link Tab is an easy way to manage your online bookings. The categories with the list are:

Ticketing Deadline – Lists your bookings with deadlines from today's date to 14 days' time

Requires Cancellation – Lists your bookings which have passed the ticket deadline so can no longer be issued and need to be cancelled down

Awaiting Ticket Deadline – Un-priced bookings will not have a ticket deadline stored and will show here. Contact Aviate to price manually if required

Ticket Request Awaiting Authorization – Lists your bookings for which you have requested tickets from Aviate through the system via Direct Debit or Bank Transfer

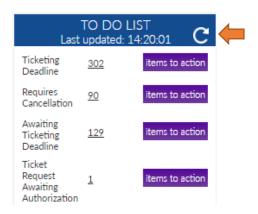

Note: The To Do List will display all your agency bookings if your user account privileges are set to **My Operator**, and will display only user bookings if your user account privileges are set to **My Bookings**. See User Account Management section for more details.

Hint: Click the arrow to refresh the list

### User Account Management

Account management options can be found under the **My Account** drop down list located at the top right of the screen.

| AVIATE Group bookings           |                                                                                                    | Or Home O Special Offers II Resources A Haydey Text     Or Loss to C Addition bolic O Energy Only Account |
|---------------------------------|----------------------------------------------------------------------------------------------------|----------------------------------------------------------------------------------------------------|
| Search by PNR/Booking reference | Credit limit balance indicator $igodoldsymbol{\Theta}$ Your remaining balance is £33,601.12 (107N) |                                                                                                    |
| 🔍 FLIGHT SEARCH 🛛 💽 INCENTIVES  |                                                                                                    |                                                                                                    |

### Change Password

To change your password, click on **Change Password** and follow the instructions on screen.

|     | Old Password :      |        |        |
|-----|---------------------|--------|--------|
|     | New Password :      |        |        |
| Con | firm New Password : |        |        |
|     |                     | Update | Cancel |

Note: Password must be equal to or greater than 8 characters and must include 1 capital and 1 number

### **Manage Users**

Click on Manage Users and a list of all user accounts for your agency will be displayed.

You can search for a specific user by clicking on the chosen operator and then on the header bar labelled **Search For Users** which will display additional search fields.

| Search For Users       |                          |              |            |                              | ▽                                           |
|------------------------|--------------------------|--------------|------------|------------------------------|---------------------------------------------|
| First Name             | Last Name                | User Name    | User Email |                              |                                             |
| indicates locked users | indicates logged in User |              |            |                              | Search > Reset >                            |
| Title                  | First Name               | Last Name    | User Name  | User Email                   | 20 •Select User Action(s) •                 |
| . Mr                   | David                    | Benton-Jones | AVDB1799   | track_development@cairom.com | Edit Password Change Request Bookings       |
| Page Number: 1         |                          |              |            |                              | First Users > Previous Users > Next Users > |

A range of quick management options are available next to each user account -

Edit: update contact details and system access

Password Change Request: send a password reset email to the user email

Bookings: display all bookings created by the user

| rst Name               | Last Name                | Login User Name | Us | er Email                |                          | Search Reset                         |
|------------------------|--------------------------|-----------------|----|-------------------------|--------------------------|--------------------------------------|
| indicates locked users | Indicates logged in User |                 |    |                         |                          | CONTUR ROOM                          |
|                        |                          |                 |    |                         |                          | 20 •Select User Action(s)            |
| In Locked Users        |                          |                 |    |                         |                          |                                      |
| Miss                   | Caroline                 | Grayburn        |    | AVCG1983                | cgrayburn@goodtown.co.uk | Edit Password Change Request Booking |
| Ms                     | INVOICE                  | ACCOUNTS        |    | accounts@goodtown.co.uk | accounts@goodtown.co.uk  | Edit Password Change Request Bookin  |
| Ms                     | Julia                    | Townsend        |    | AVZW1983                | jtownsend@goodtown.co.uk | Edit Password Change Request Bookin  |
| Ms                     | Julia                    | Townsend        |    | AVJT1983                | jtownsend@goodtown.co.uk | Edit Password Change Request Bookin  |
| Mr                     | Julian                   | Bowden          |    | AVJB1983                | accounts@goodtown.co.uk  | Edit Password Change Request Bookin  |
| Mr                     | Julian                   | Bowden          |    | AV091983                | accounts@goodtown.co.uk  | Edit Password Change Request Bookin  |
| Ms                     | Nicola                   | Reynolds        |    | AVNR1983                | nreynolds@goodtown.co.uk | Edit Password Change Request Bookin  |

Further management options are available from the **Select User Action(s)** drop down list –

| Enable U | lser(s)    |      |           |   |           |   |            |                             |
|----------|------------|------|-----------|---|-----------|---|------------|-----------------------------|
| Disable  | Jser(s)    |      |           |   |           |   |            |                             |
| Change   | Booking Ow | /ner | ship      |   |           |   |            |                             |
| Add Use  | r          |      |           |   |           |   |            |                             |
| Title    | First Name | ¢    | Last Name | ٥ | User Name | ٥ | User Email | 20 •Select User Action(s) • |
|          |            |      |           |   |           |   |            | T                           |

#### Enable/Disable User & Change Booking Ownership

To disable a user account for example if an employee has left the company select the user account and choose **Disable User(s)** from the dropdown.

|                        |                          | Agency Name<br>(Legal Name) |         |        |                 |                                     |                                |
|------------------------|--------------------------|-----------------------------|---------|--------|-----------------|-------------------------------------|--------------------------------|
| iate Travel            |                          | Aviate Travel               |         | AV1000 |                 |                                     | Global                         |
| earch For Users        |                          |                             |         |        |                 |                                     |                                |
| indicates locked users | indicates logged in User |                             |         |        |                 |                                     |                                |
|                        |                          |                             |         |        | Login User Name | User Email                          | 20 V Select User Action(s)     |
| In Locked Users        |                          |                             |         |        |                 |                                     | Select User Action(s)          |
| MISS                   | Ann                      |                             | Test    |        | AVNG05          | asharples@aviateworld.com           | Ed Enable User(s)              |
| MR                     | Aviate                   |                             | Travel  |        | ACE00           | ACE00_info@aviateworld.com          | Ed Disable User(s)             |
| Miss                   | bron                     |                             | Perkins |        | abp000          | bronwen@aviateworld.com             | Ed Change Booking Ownersh      |
| Mr                     | C                        |                             | TEST    |        | AVCTEST         | hallman@aviateworld.com             | Edi Add User                   |
| MR                     | chris                    |                             | elitest |        | test0386        | chris@aviateworld.com               | Edit Password Change Request B |
| Mr                     | Emirates                 |                             | Access  |        | EKEA999         | paul.johnson@altitude-worldwide.com | Edit Password Change Request B |
| Mr                     | Guest                    |                             | Account |        | EKGA999         | info@ek-select.com                  | Edit Password Change Request B |
| Mr                     | н                        |                             | Test    |        | AVHTEST         | hallman@aviateworld.com             | Edit Password Change Request B |
| MISS                   | Hayley                   |                             | Test    |        | HATEST1         | hallman@aviateworld.com             | Edit Password Change Request B |
| Miss                   | Hayley                   |                             | Allman  |        | AVALLMAN        | hallman@aviateworld.com             | Edit Password Change Request B |
| MS                     | L                        |                             | TEST    |        | AVLTEST         | hallman@aviateworld.com             | Edit Password Change Request B |
| MISS                   | Layla                    |                             | Davies  |        | Idavies         | layla@aviateworld.com               | Edit Password Change Request B |
| MR                     | NextGen                  |                             | Test 04 |        | AVNG04          | systems@aviateworld.com             | Edit Password Change Request B |
| MR                     | NextGen                  |                             | Test 01 |        | AVNG01          | systems@aviateworld.com             | Edit Password Change Request B |
| MR                     | NextGen                  |                             | Test 05 |        | AVNG06          | systems@aviateworld.com             | Edit Password Change Request B |
| MR                     | NextGen                  |                             | Test 03 |        | AVNG03          | systems@aviateworld.com             | Edit Password Change Request B |
| MR                     | NextGen                  |                             | Test 02 |        | AVNG02          | systems@aviateworld.com             | Edit Password Change Request B |

A pop-up box will appear to ask you which user account you would like the bookings created by that user to be assigned to. Select the user from the dropdown and click **Lock User(s)** 

| dicates locked users | indicates logged in User |     |                         |                                                       |                            |                                |
|----------------------|--------------------------|-----|-------------------------|-------------------------------------------------------|----------------------------|--------------------------------|
|                      |                          |     |                         |                                                       |                            | 20 🔻Select User Action(s)      |
| ocked Users          |                          |     |                         |                                                       |                            |                                |
| MISS                 | Ann                      | Te  |                         | AVNG05                                                | asharples@aviateworld.com  | Edit Password Change Request B |
| MR                   | Aviate                   | Tn  | svel                    | ACE00                                                 | ACE00_info@aviateworld.com | Edit Password Change Request B |
| Miss                 | bron                     | Pe  | rkins                   | abp000                                                | bronwen@aviateworld.com    | Edit Password Change Request B |
| Mr                   | C                        | TE  | ST Disable User(s)      |                                                       | world.com                  | Edit Password Change Request E |
| MR                   | chris                    | ell | test                    |                                                       | rld.com                    | Edit Password Change Request E |
| Mr                   | Emirates                 | Ac  | Less -                  | on the bookings need to assigned from the below list. | ltitude-worldwide.com      | Edit Password Change Request   |
| Mr                   | Guest                    | Ac  | count List of User(s) : | H Test 🔻                                              | pom                        | Edit Password Change Request   |
| Mr                   | н                        | Te  | st                      |                                                       | Lock User(s) world.com     | Edit Password Change Request   |
| MISS                 | Hayley                   | Te  | st                      |                                                       | world.com                  | Edit Password Change Request   |
| Miss                 | Hayley                   | AI  | iman                    |                                                       | world.com                  | Edit Password Change Request   |
| MS                   | L                        | TE  | ST                      | AVLIEST                                               | naimanigaviateworld.com    | Edit Password Change Request   |
| MISS                 | Layla                    | Da  | wies                    | Idavies                                               | layla@aviateworld.com      | Edit Password Change Request   |
| MR                   | NextGen                  | Te  | st 04                   | AVNG04                                                | systems@aviateworld.com    | Edit Password Change Request   |
| MR                   | NextGen                  | Te  | st 01                   | AVNG01                                                | systems@aviateworld.com    | Edit Password Change Request   |
| MR                   | NextGen                  | Te  | st 05                   | AVNG06                                                | systems@aviateworld.com    | Edit Password Change Request   |
| MR                   | NextGen                  | Te  | st 03                   | AVNG03                                                | systems@aviateworld.com    | Edit Password Change Request   |
| MR                   | NextGen                  | Te  | st 02                   | AVNG02                                                | systems@aviateworld.com    | Edit Password Change Request   |
| ked Users            |                          |     |                         |                                                       |                            |                                |

Locked users are now hidden when you access Manage users to make it easier to see who is Live and who is locked.

click on the Blue bar titled Locked Users to view a list of locked users with the agency.

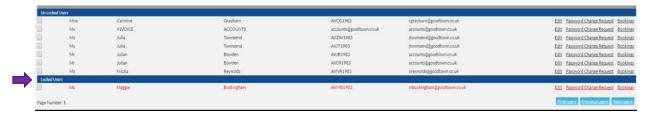

**To enable** a user account select the user account you wish to enable and choose **Enable User(s)** from the dropdown. A popup will appear to confirm this action.

| ates locked users | indicates logged in User |         |                                            |         |              |                       |                          |                |
|-------------------|--------------------------|---------|--------------------------------------------|---------|--------------|-----------------------|--------------------------|----------------|
|                   |                          |         |                                            |         |              |                       | 20 🔻Select User Actio    | on(s)          |
| sked Users        |                          |         |                                            |         |              |                       |                          |                |
|                   |                          |         |                                            | AVNG05  | asharples@a  | aviateworld.com       | Edit Password Change Rec | quest B        |
| MR                | Aviate                   | Travel  |                                            | ACE00   | ACE00_info   | @aviateworld.com      | Edit Password Change Rec | quest B        |
| Miss              | bron                     | Perkins |                                            | abp000  | bronwen@a    | wiateworld.com        | Edit Password Change Rec | quest B        |
| Mr                | C                        | TEST    | Enable user(s) confirmation                |         | 6            | world.com             | Edit Password Change Rec | quest B        |
| MR                | chris                    | elltest |                                            |         |              | rid.com               | Edit Password Change Rec | quest B        |
| Mr                | Emirates                 | Access  | Are you sure to Enable the selected users? |         |              | Ititude-worldwide.com | Edit Password Change Rec | quest B        |
| Mr                | Guest                    | Account |                                            |         |              | som                   | Edit Password Change Rec | quest E        |
| Mr                | н                        | Test    |                                            |         |              | world.com             | Edit Password Change Rec | quest B        |
| MISS              | Hayley                   | Test    |                                            |         | Enable       | world.com             | Edit Password Change Rec | quest B        |
| Miss              | Hayley                   | Allman  |                                            |         |              | world.com             | Edit Password Change Rec | quest B        |
| MS                | L                        | TEST    |                                            | AVLIEST | nariman@av   | nateworld.com         | Edit Password Change Rec | quest <u>B</u> |
| MISS              | Layla                    | Davies  |                                            | Idavies | layla@aviate | eworld.com            | Edit Password Change Rec | quest B        |
| MR                | NextGen                  | Test 04 |                                            | AVNG04  | systems@av   | /iateworld.com        | Edit Password Change Rec | quest E        |
| MR                | NextGen                  | Test 01 |                                            | AVNG01  | systems@av   | /iateworld.com        | Edit Password Change Rec | quest E        |
| MR                | NextGen                  | Test 05 |                                            | AVNG06  | systems@av   | /iateworld.com        | Edit Password Change Rec | ouest E        |
| MR                | NextGen                  | Test 03 |                                            | AVNG03  | systems@av   | /iateworld.com        | Edit Password Change Rec | ouest E        |
| MR                | NextGen                  | Test 02 |                                            | AVNG02  | systems@av   | /iateworld.com        | Edit Password Change Rec | quest B        |
| Users             |                          |         |                                            |         |              |                       |                          |                |
| Келуа             | Airways                  | Login   |                                            | KENYA   | KENYA_info   | @aviate-mgt.com       | Edit Password Change Rec | quest E        |
| Mr                | Gary                     | Aplin   |                                            | EKGA123 | EKGA123_e    | amily@aviateworld.com | Edit Password Change Rec | quest E        |
| MR                | Jon                      | Dickle  |                                            | EKJD999 | jdickie@uk.a | amadeus.com           | Edit Password Change Rec | quest 8        |

To **Change the booking ownership** from one user account to another, select the user and then choose **Change Booking Ownership** from the dropdown.

A pop-up will appear asking you to select which user you would like the bookings to be assigned to. Select the user from the dropdown and click **Change** 

| ates locked users | indicates logged in User |       |                             |                                     |                         |               |                       |                              |
|-------------------|--------------------------|-------|-----------------------------|-------------------------------------|-------------------------|---------------|-----------------------|------------------------------|
|                   |                          |       |                             |                                     |                         |               |                       | 20 VSelect User Action(s)    |
| and Users         |                          |       |                             |                                     |                         |               |                       |                              |
|                   |                          | Test  |                             |                                     | AVING05                 | asharples@avi | iateworld.com         | Edit Password Change Request |
| MR                | Aviate                   | Trav  | el                          |                                     | ACE00                   | ACE00_info@a  | aviateworld.com       | Edit Password Change Request |
| Miss              | bron                     | Peri  | cins                        |                                     | abp000                  | bronwen@avia  | ateworld.com          | Edit Password Change Request |
| Mr                | C                        | TES   | Change Booking              | Ouporchip                           |                         | 0             | world.com             | Edit Password Change Request |
| MR                | chris                    | elite | st Change booking           | Sownersnip                          |                         | U             | rid.com               | Edit Password Change Request |
| Mr                | Emirates                 | Aco   | ss Selecting the new user b | to whom the bookings need to assign | ned from the below Sat. |               | ltitude-worldwide.com | Edit Password Change Request |
| Mr                | Guest                    | Aco   | ount List of User(s) :      | chris ellte                         | st 🔻                    |               | som                   | Edit Password Change Request |
| Mr                | н                        | Test  |                             |                                     |                         | Change        | world.com             | Edit Password Change Request |
| MISS              | Hayley                   | Test  |                             |                                     |                         | C. La Ga      | world.com             | Edit Password Change Request |
| Miss              | Hayley                   | Alin  | nan                         |                                     |                         |               | world.com             | Edit Password Change Request |
| MS                | L                        | TES   | т                           |                                     | Averest                 | namangavia    | world.com             | Edit Password Change Request |
| MISS              | Layla                    | Dav   | les                         |                                     | Idavles                 | layla@aviatew | vorid.com             | Edit Password Change Request |
| MR                | NextGen                  | Test  | 04                          |                                     | AVNG04                  | systems@aviat | teworld.com           | Edit Password Change Request |
| MR                | NextGen                  | Test  | 01                          |                                     | AVNG01                  | systems@aviat | teworld.com           | Edit Password Change Request |
| MR                | NextGen                  | Test  | 05                          |                                     | AVNG05                  | systems@aviat | teworld.com           | Edit Password Change Request |
| MR                | NextGen                  | Test  | 03                          |                                     | AVNG03                  | systems@aviat | teworld.com           | Edit Password Change Request |
| MR                | NextGen                  | Test  | 02                          |                                     | AVNG02                  | systems@aviat | teworld.com           | Edit Password Change Request |

### Add User

To add a new user select **Add User** from the Select User Actions dropdown. The below Add User pop-up will display.

| Add User           |          |      |      |              |       |          |
|--------------------|----------|------|------|--------------|-------|----------|
| Title*             | Select 🔻 |      |      |              |       |          |
| First Name*        |          |      |      |              |       |          |
| Last Name *        |          |      |      |              |       |          |
| User Name *        |          |      |      |              |       |          |
| Lock/Unlock        |          |      |      |              |       |          |
| User Email *       |          |      |      |              |       |          |
| Phone *            |          |      |      |              |       |          |
| User Type *        | Select   | ۲    |      |              |       |          |
| Fare Type          |          | Grab | Book | Agency Admin | Amend | Ticket   |
| Aegean Airlines IT |          | Grab | Book | Agency Admin | Amend | Ticket   |
| Aer Lingus IT      |          | Grab | Book | Agency Admin | Amend | Ticket   |
| AeroMexico IT      |          | Grab | Book | Agency Admin | Amend | Ticket   |
| Air Canada CR      |          | Grab | Book | Agency Admin | Amend | Ticket   |
| Air Canada IT      |          | Grab | Book | Agency Admin | Amend | Ticket   |
| Air Canada SO      |          | Grab | Book | Agency Admin | Amend | Ticket   |
| Air Europa CR      |          | Grab | Book | Agency Admin | Amend | Ticket   |
| Air Europa IT      |          | Grab | Book | Agency Admin | Amend | Ticket   |
| Air Europa SO      |          | Grab | Book | Agency Admin | Amend | 📃 Ticket |
| Air France IT      |          | Grab | Book | Agency Admin | Amend | 📃 Ticket |
| Air France SO      |          | Grab | Book | Agency Admin | Amend | Ticket   |

Add all the required contact information.

Check the box next to each required airline to enable access.

**User Type** – Select the option from the dropdown list.

My Booking: allows the user to see only their own bookings

My Operator: allows the user to see all bookings made by the agency

**Permissions** – check the boxes next to the required permission settings.

Agency Administrator: allows the user to manage other user accounts

Book: allows the user create bookings

Amend: allows the user to amend bookings

Ticket: allows the user to ticket bookings

#### Click Add User

An email will be sent to the user for them to set up a password and complete the process.

# Contact Aviate

Chat with us using the **Chat** icon located on the homepage.

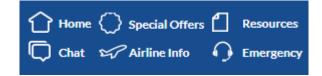

Alternatively pop us an email or give our friendly team a call -

Aviate Switchboard: **T** 0151 350 1100

Customer Support: E info@aviateworld.com T 0151 350 1110

Sales: E sales@aviateworld.com T 0151 350 1101

Accounts: E accounts@aviateworld.com T 0151 350 1103